## **Student Manual for Online Exam :**

Step 1

Go to college website [www.standrewscollege.ac.in](http://www.standrewscollege.ac.in/) & click on Online exam tab of your course OR visit http://andrews.edflyexam.com/

Step 2

You will be redirected to Exam login page, follow the steps given in the screenshot given below.

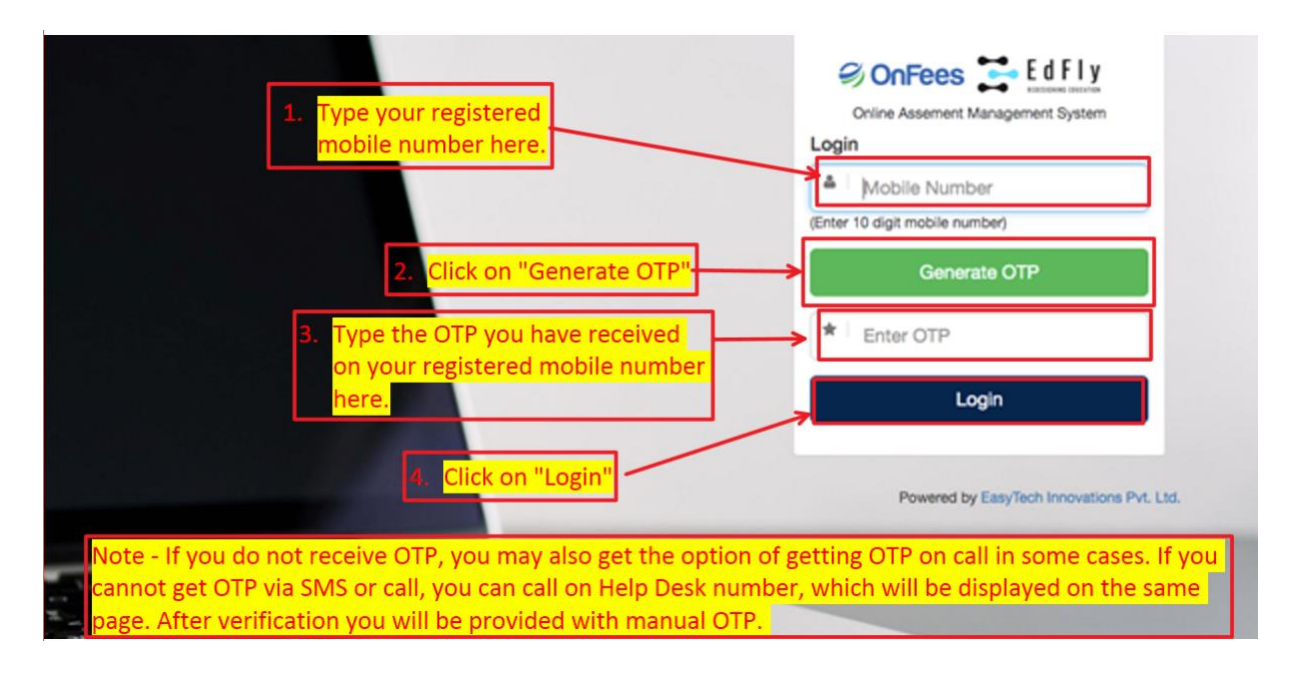

Step 3

After login you will see below page where you will see your upcoming exams & its schedule. Click on attempt button.

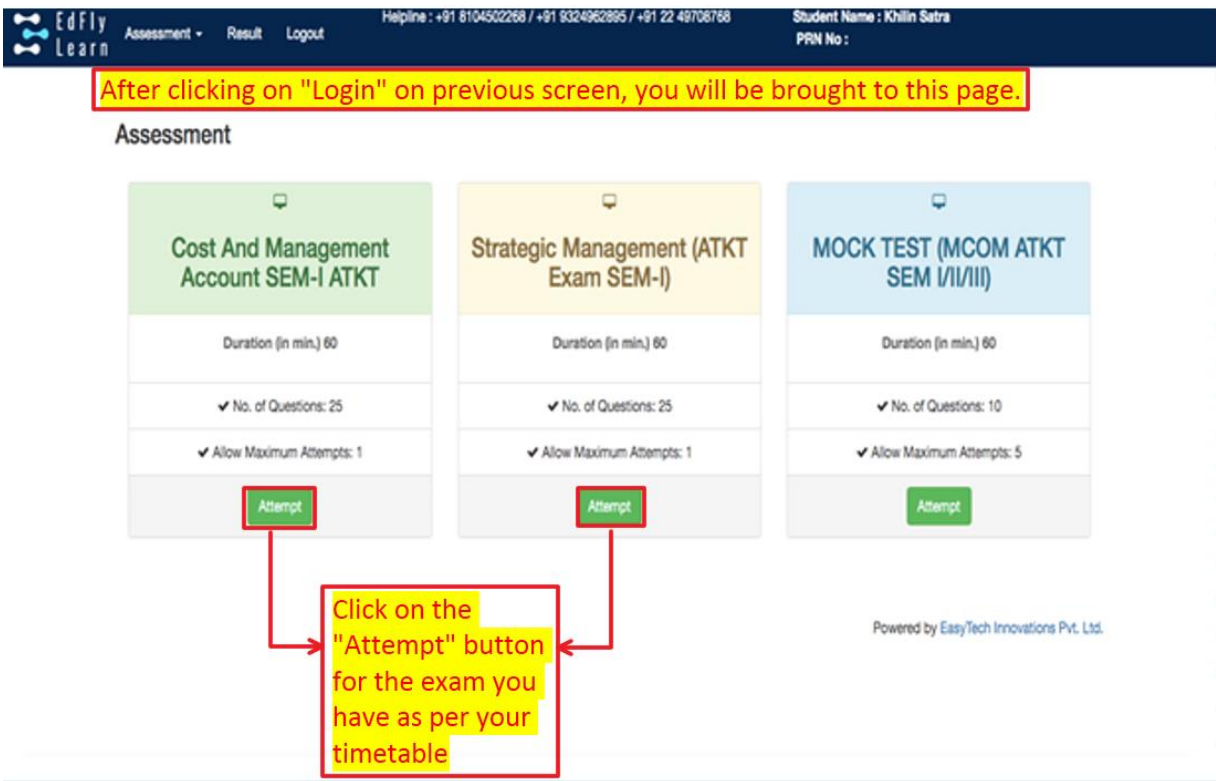

## Step 4

New window will open and you will see instructions before your exam starts and at the end of instructions you will see start assessment link. It will get activated only at the time of your exam. For e.g. if your exam is between 11am-12pm then this link will be get activated at 11am onwards. Click on start Assessment and your exam will start.

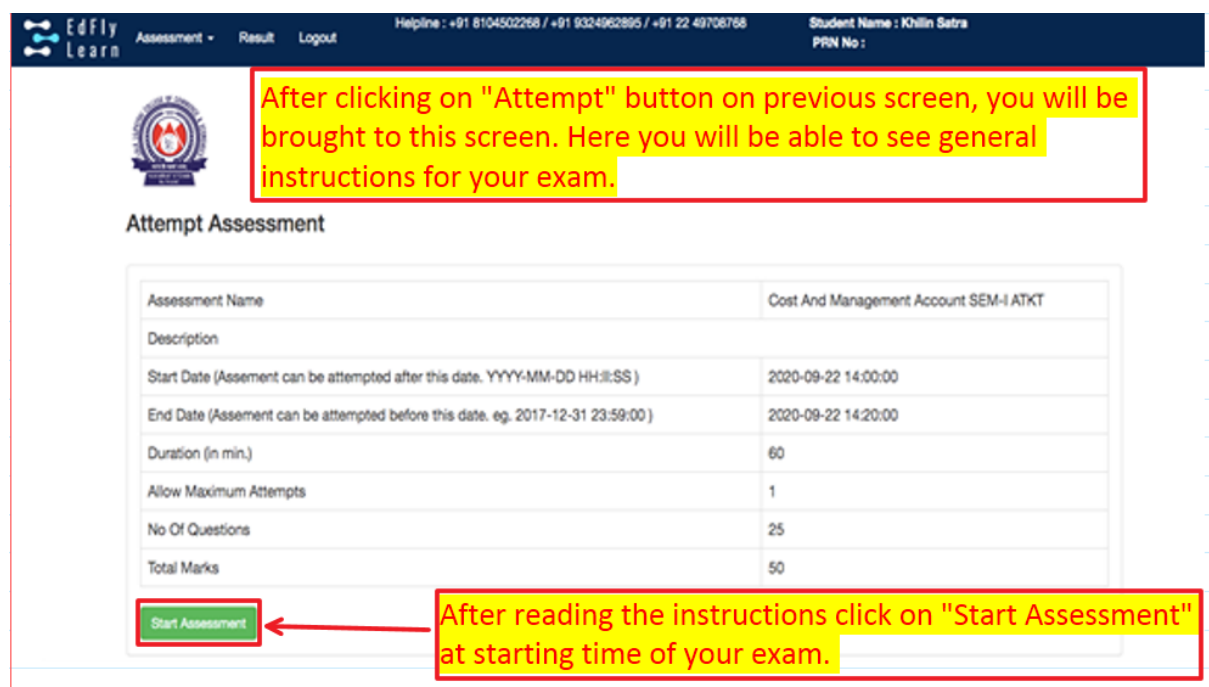

## Step 5

After you click on Start assessment your exam & Timer will start.

As you see once you start answering boxes on your right starts changing colours. You can give answers and **CLICK ON "SAVE & NEXT"**. You can go back to any question during exam time and edit your previous answer. You can mark your question if you want to review later.

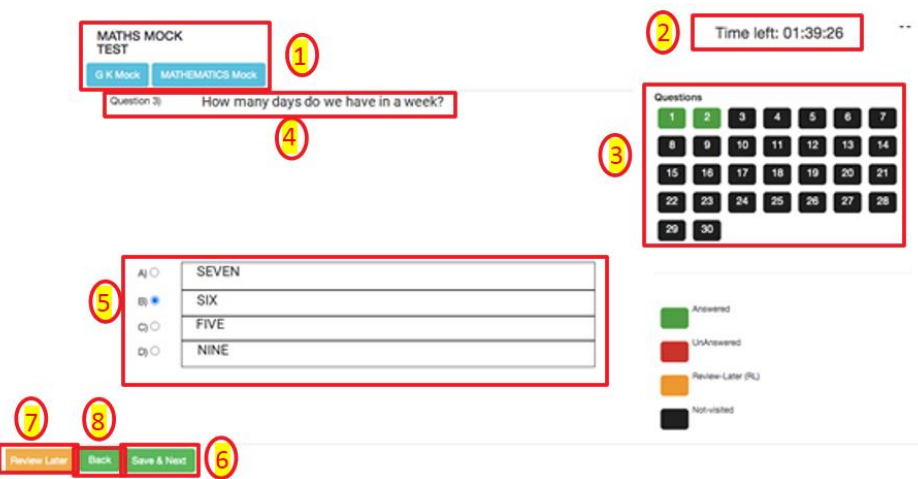

- 1. Subject information.
- 2. Timer for exam
- 3. Status of the questions
	- a. The questions answered by you shall be in green colour.
	- b. The questions that you haven't visited to yet shall be in black colour.
	- c. The questions that you have visited but you haven't answered shall be in red colour. d. The questions that you have clicked on **"REVIEW LATER"** shall be in yellow colour.
	- Note You can click on the respective question button to visit any particular question.
- 4. The question to be answered by you.
- 5. The options for the question to be answered by you.
- 6. After answering the question, you have to click on **"SAVE & NEXT"**. If you don't click on **"SAVE & NEXT"**, the system will not record your response.
- 7. You can also click on **"REVIEW LATER"** if you want to answer the question later on.
- 8. You can also click on **"BACK"** if you want to visit questions already answered by you or the questions which for which you previously clicked **"REVIEW LATER"**

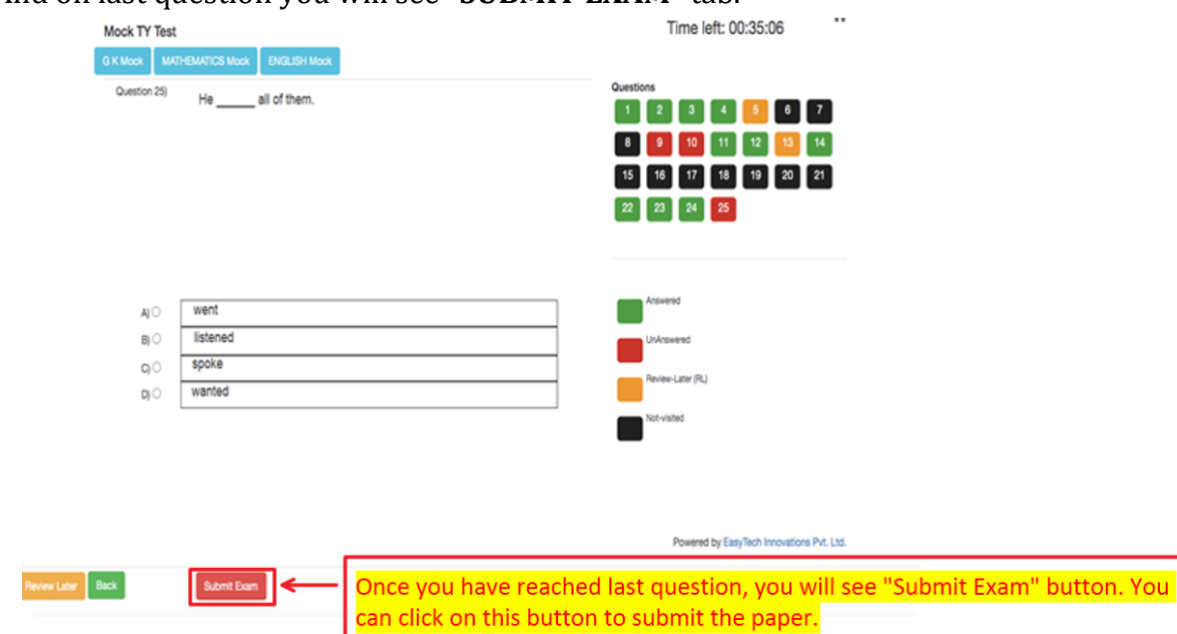

And on last question you will see "**SUBMIT EXAM"** tab.

Once you click on **"SUBMIT EXAM"** tab it will ask you again to reconfirm.

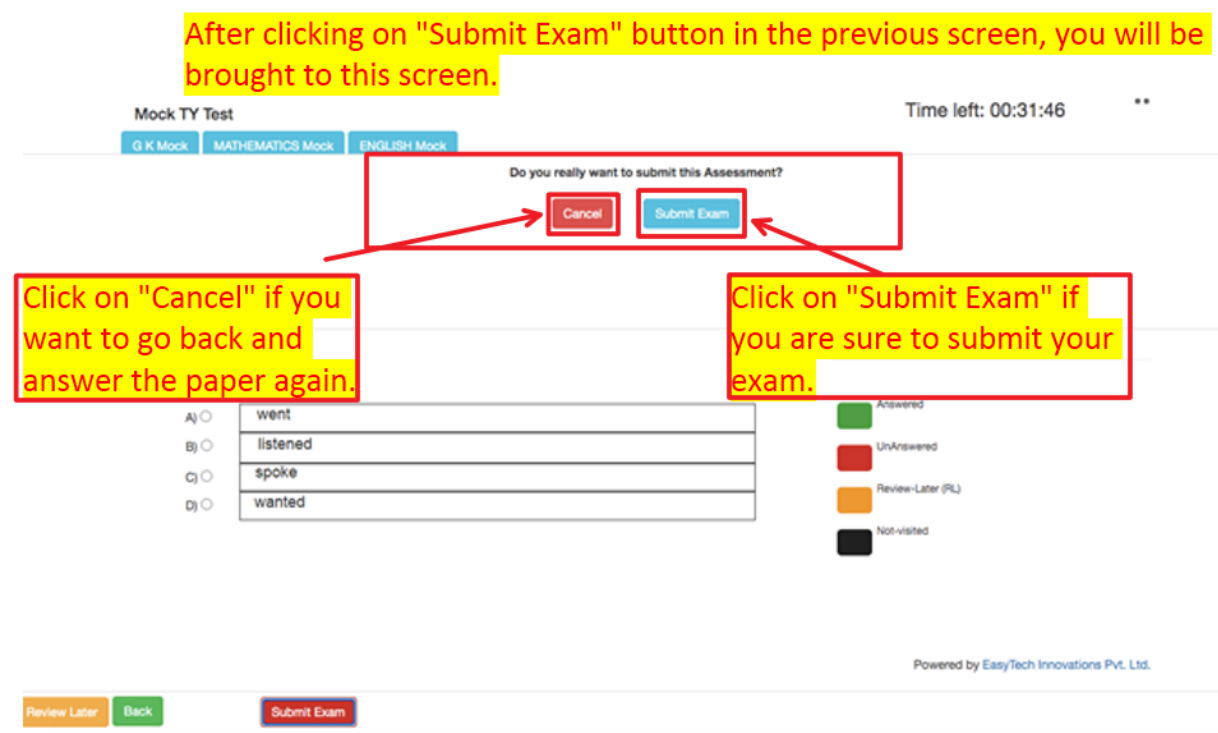

Click on **"SUBMIT EXAM"** and your exam will get submitted and you will see below Screen on your device.

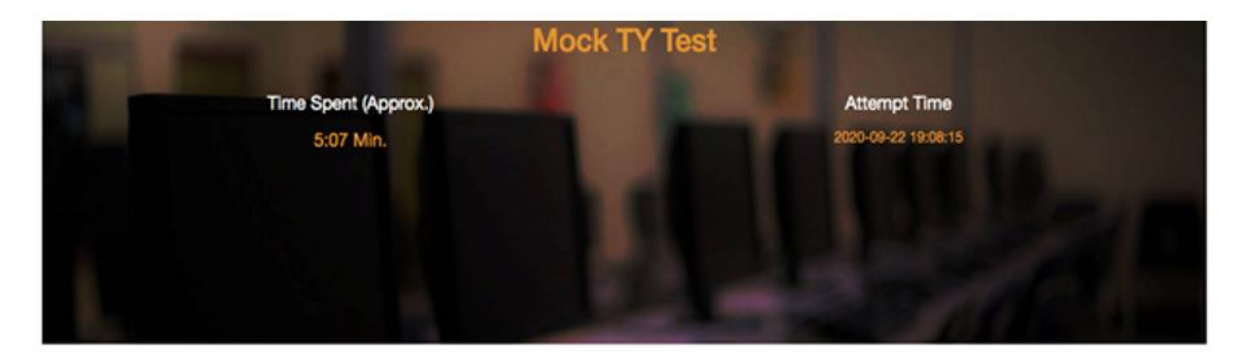

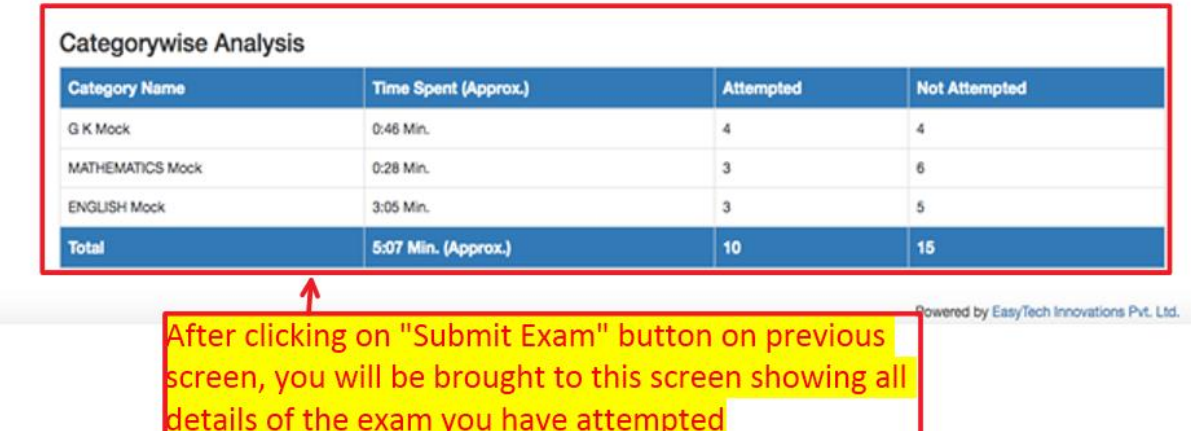

All the Best...!